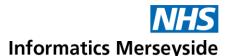

# Microsoft PowerPoint 365

This documentation will introduce users to some hints and tips in the use of Microsoft PowerPoint 365.

## Hints and Tips

## **Design Ideas**

The Design Ideas panel automatically opens when a blank presentation is opened or an image is added to a blank slide.

- Insert an Image to a slide and the Designer panel will open, select a design to use it.
  - Select Design Ideas from the Home or Design tab and the Design Ideas pane will appear on the right hand side of the screen.
  - Select a design for the presentation.

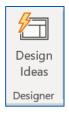

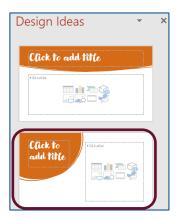

#### **Create a Summary Zoom**

Organise the presentation into sections and create a new slide with a Summary Zoom.

This allows users to select sections and move through the slides in any order.

Click Insert → select Zoom → Summary Zoom.

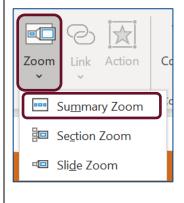

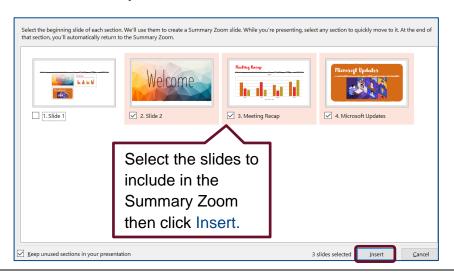

Next Review Date: 05 March 2022

The Summary Zoom will appear as a new slide before the first slide included.

In presentation mode, click on the Summary Icon at the bottom left of the slide.

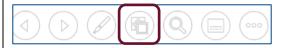

The Summary Screen will appear, click on a section to present and use the arrows to move through the slides.

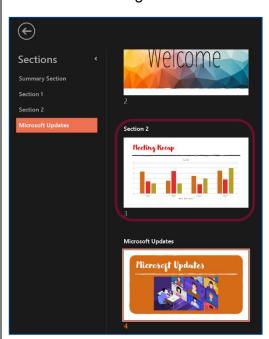

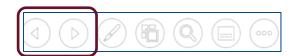

#### Add-ins

New functionality in Office helps simplify tasks and connects to other available services that can be used to enhance the content of the presentation.

 Click the Insert tab → Get Add-ins → Search for Add-ins (i.e Pexels - free stock photos, Pixton Comic Characters, EasyTimer, Pr Word Cloud) → Click Add to use.

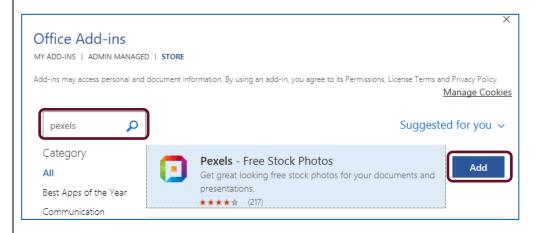

To book training or speak to a trainer, please get in touch via: training@imerseyside.nhs.uk